# **CARE4 MODULE NAME: TC52 Clinical Log On/Off, Documentation, Medication Administration**

## Log On

Tap on with your ID badge or log on with username and password

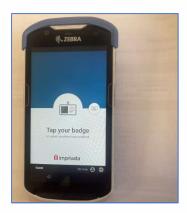

Select Enterprise Browser

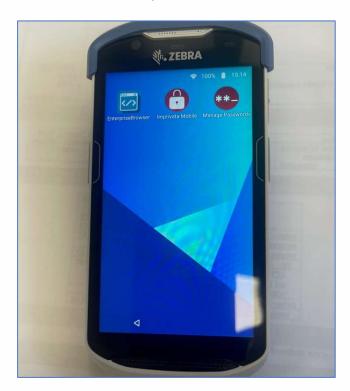

Select PCS or EDM or depending on access defaults to PCS or EDM

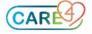

## Log Off

Select the three-line menu icon beside Patient Info

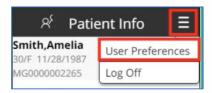

User Preferences – change font size to smaller or larger

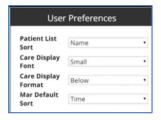

## **Patient List**

- Includes your current list of patients
- To access patient not on list
  - o Scan armband
  - Select Search

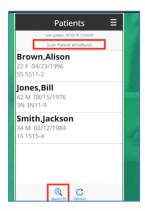

If multiple patients presented, select prior or next page

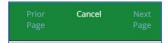

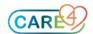

## Patient List Icons

Display next to the patient's name

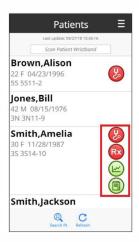

- Stethoscope interventions due, future green, overdue red
- Rx Meds due future green, overdue red
- Graph new results
- Orders new orders

## Footer Icons

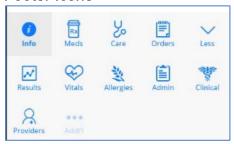

## **Documentation**

Care/Stethoscope icon

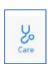

• All interventions on the worklist display

## Add New

• Can add SOC, Interventions or Intervention Sets

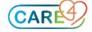

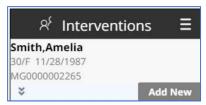

- Interventions with Clocks that are overdue will display under Overdue
- All other interventions display under Active

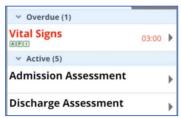

- Click on the intervention to document
- To move to next query or go back to previous query, use the footer buttons

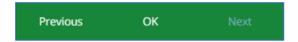

#### Intervention Additional Info Icons

- Display under the intervention name
- Associated Data, Protocol, Intervention Text, Order Details

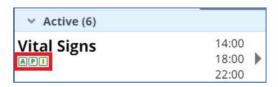

- Caret icon to view the History of the documentation, the Status, Associated Data, Protocol, Intervention Text, and Detail
- Footer Buttons

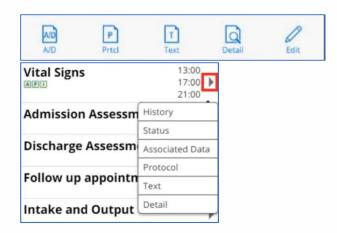

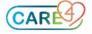

## Edit/Undo Documentation

• Intervention History, Edit in the footer icons

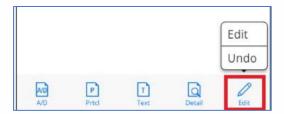

## **Medication Administration**

• To access the MAR select Meds tab in the footer

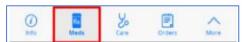

- If the patient is not verified on the Patient List, need to verify the patient while scanning a medication
- Scan the patient's wristband or select "Enter Code" in order to manually barcode

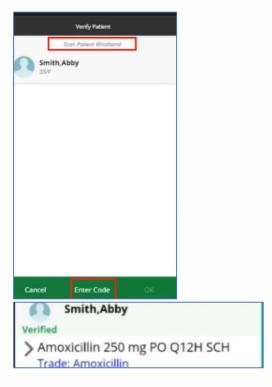

Reverify required after 20 min. (same as desktop eMAR)

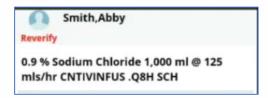

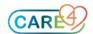

 More information can be viewed by selecting the arrow on the left side of the medication order

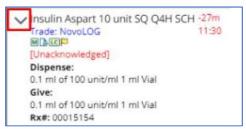

- Unlike MAR desktop icons are not interactive
- Click within a medication cell to access MAR dropdown

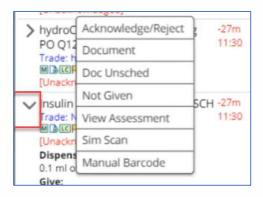

## Simple Scan

- Scanning a medication that does require you to do anything but give exactly what is ordered without having to make adjustments is considered a "Simple Scan"
- If the order is Unacknowledged, you can either acknowledge from the drop-down menu before scanning or acknowledge while documenting

#### Documentation

- Pending documentation appears
  - o in green with the barcode to indicate scanned (checkmark if not scanned)

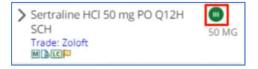

#### **Undo Administration Documentation**

- Can only be undone while pending/not filed
- You will need to access the desktop to fully edit and/or undo documentation once its filed
- Select anywhere in the medication cell of the pending documentation to get Undo drop down

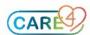

#### Assessments

 Assessment screen displays when viewing from the drop-down or documenting against the med

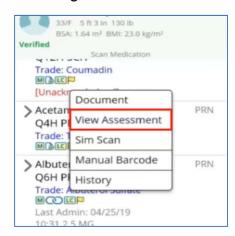

## Reassessments

- Display below the associated medication
- Select the Reassessment cell to access the Reassessment drop-down to document

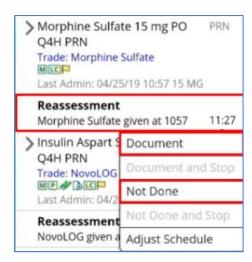

#### Ad Hoc Reassessment

- To access an Ad Hoc reassessment attached to the order, select Document Assess within the MAR drop-down
- A visual indicator outside of Document Assess in the MAR drop-down does not exist

#### Infusions/Titrations

 All infusion/titration activity, starting an IV, adjusting the rate, infusing the IV, adjusting rate precision and associating an IV site, can be accomplished just as it is on the Desktop

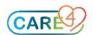

- The Ordered Rate and IV Rate will display on the right-hand side of the medication cell for IVs prior to administering
- The Infusion and Titration Icons will display in the medication cell

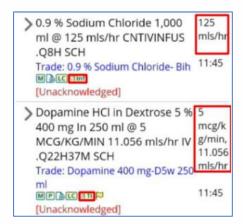

#### Infusions

- Scan the bag to hang/begin infusion
- To access the IV Site intervention or the Rate Precision screen, select the More footer button

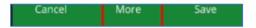

#### Infusion/Titrate

- Select the medication cell of the IV you want to document against to access the MAR drop-down
- Select Infuse/Titrate to document against the hanging bag
- The Flowsheet will open to document Rate and Intake

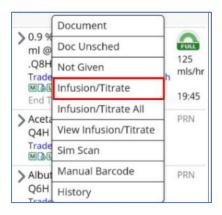

 After filing, the End Time will also display within the medication cell and the gauge icon will update based on the container volume

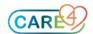

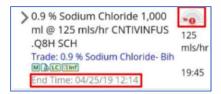

#### **Titration**

- Scan the bag in order to hang/begin the titration
- Protocol/Taper Schedule tab for viewing first
- Then Flowsheet

#### Flowsheet

- Functions same as desktop but also includes the dose rate query
- To adjust the dose rate/IV rate and/or document intake, select the medication cell for the IV and then select Infuse/Titrate from the dropdown

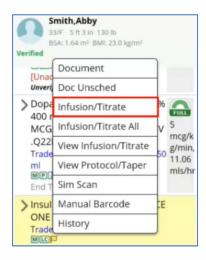

## Multiple running IVs

- · Click on one of the IV med cells
- Select Infusion/Titrate All

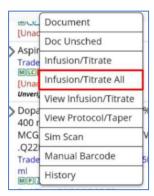

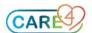

## Multi-Doc IV Screen

- The Multi-Doc IV Screen will launch displaying all IVs that are currently running
- Option to Autofill All or Autofill (one) infusion
- Selecting one of these options will default in the Intake and Dosing queries based on the Rate they are running at and how much time has elapsed
- If any adjustments need to be made, you can update those fields accordingly for each IV
- The arrow icons at the top of the Multi-Doc IV Screen allow you to scroll back and forth to view more columns on the Flowsheet

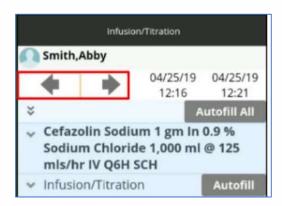

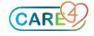